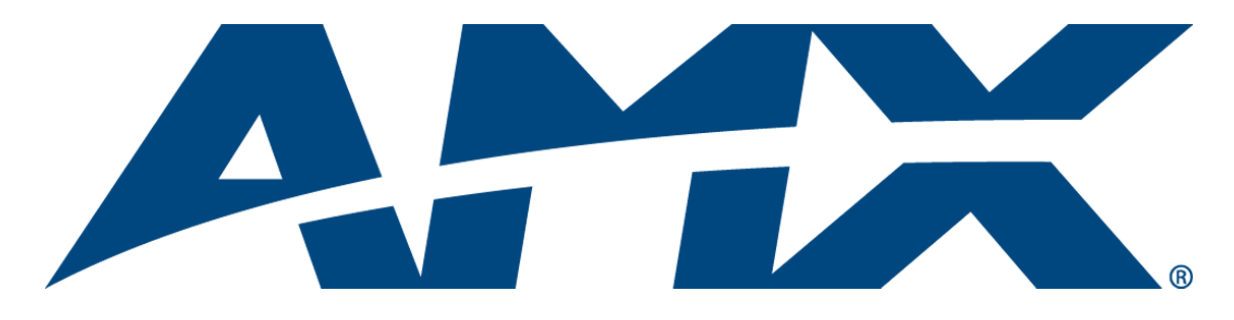

# Instruction Manual CP-10 Control Panel

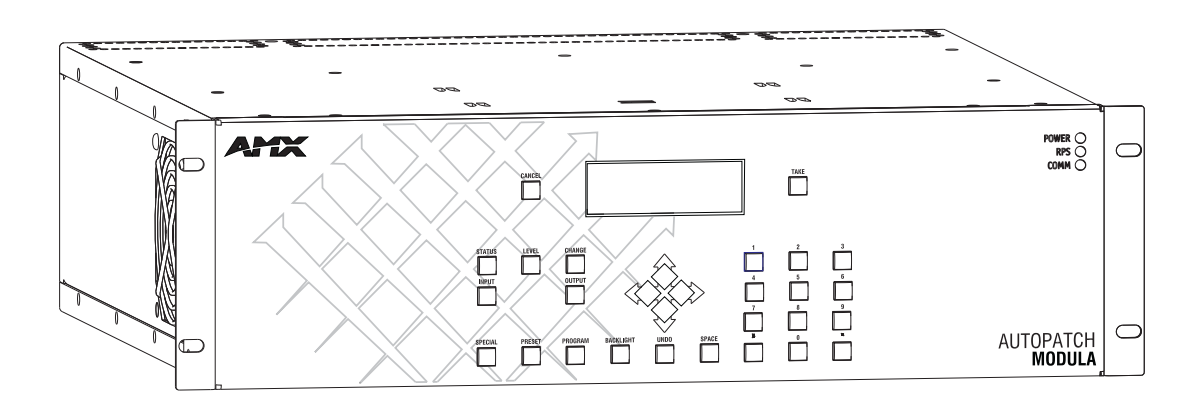

 $\mathbf{i}$ 

## **Contents**

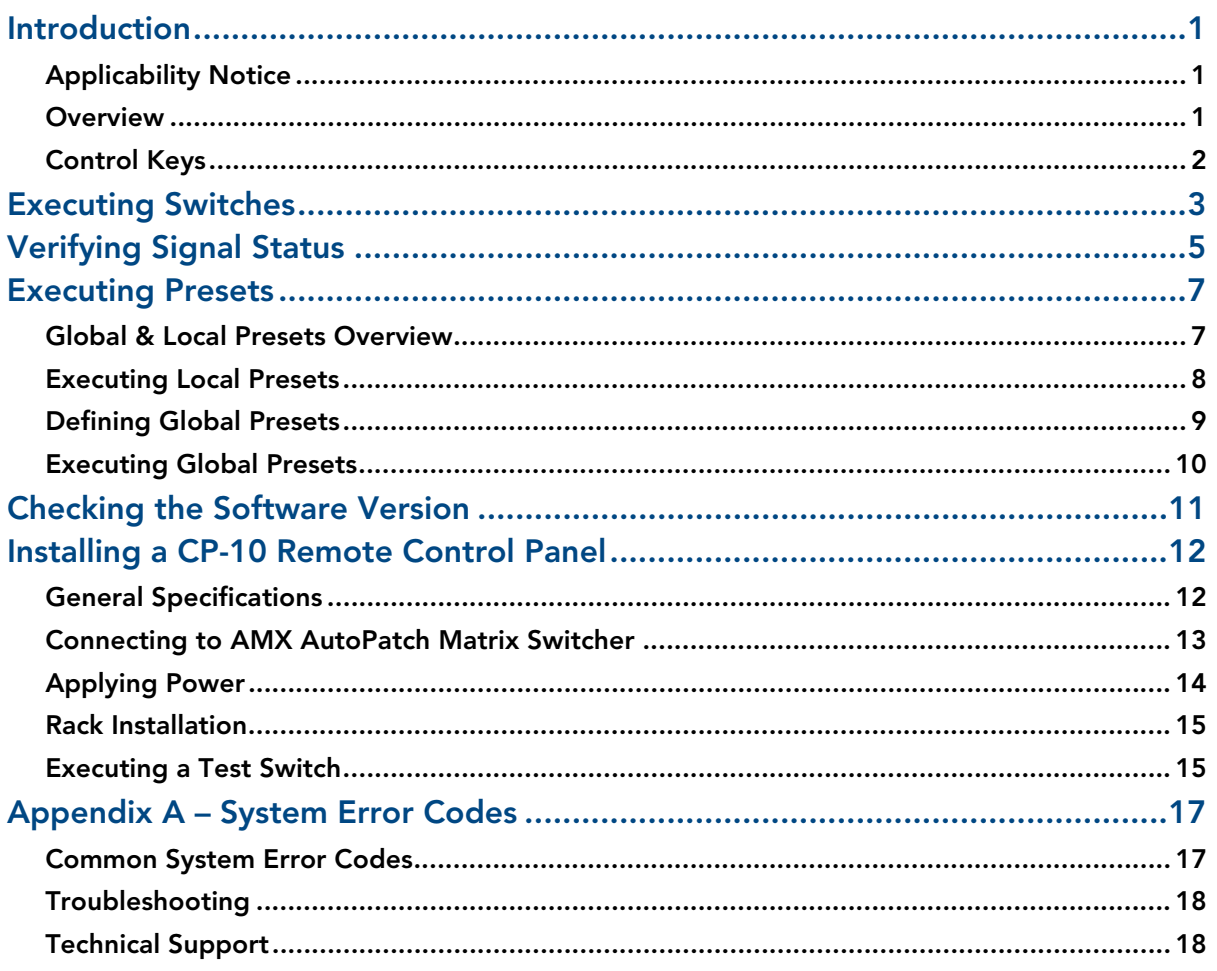

**Contents** 

## <span id="page-3-0"></span>Introduction

## <span id="page-3-1"></span>Applicability Notice

The information in this manual applies to the CP-10 Control Panel, which comes with many of the Modula pre-engineered systems or can be ordered as part of a custom system or as a remote control panel.

#### Pre-Engineered Systems

The CP-10 is a component of a number of Modula pre-engineered systems that do not include audio volume control. All Modula pre-engineered systems are numbered FGP34-xxxx-xxx (e.g., FGP34-0412-112).

#### Custom Systems

The CP-10 can be ordered as an option for Modula 3 RU and 4 RU custom systems.

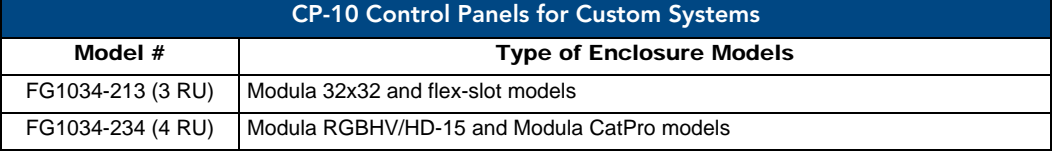

## Remote Control Panel

The CP-10 Remote Control Panel (Model # FG1090-216) can be ordered as a separate unit to control a Modula, a Modula CatPro, an Optima, an Optima SD, or a Precis SD.

## <span id="page-3-2"></span>**Overview**

The CP-10 is used for controlling the system's switches and system attributes. Although control panels are optional, we recommend one per system for system verification, redundant control, and troubleshooting.

[FIG. 1](#page-3-3) illustrates a Modula Distribution Matrix with a CP-10 Control Panel. Other models may vary slightly in appearance.

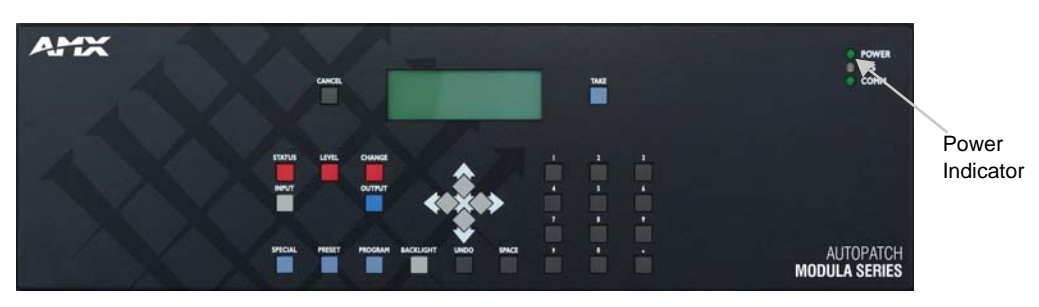

**FIG. 1** CP-10 on a Modula

<span id="page-3-3"></span>**Note:** *AMX AutoPatch software can also be used to control a system; for more information, see the "AMX AutoPatch CD." In addition, AMX AutoPatch enclosures can be controlled using BCS (Basic Control Structure) commands transmitted through an external controller; for more information, see the "BCS Protocol Instruction Manual" on the CD or at www.amx.com.*

## <span id="page-4-0"></span>Control Keys

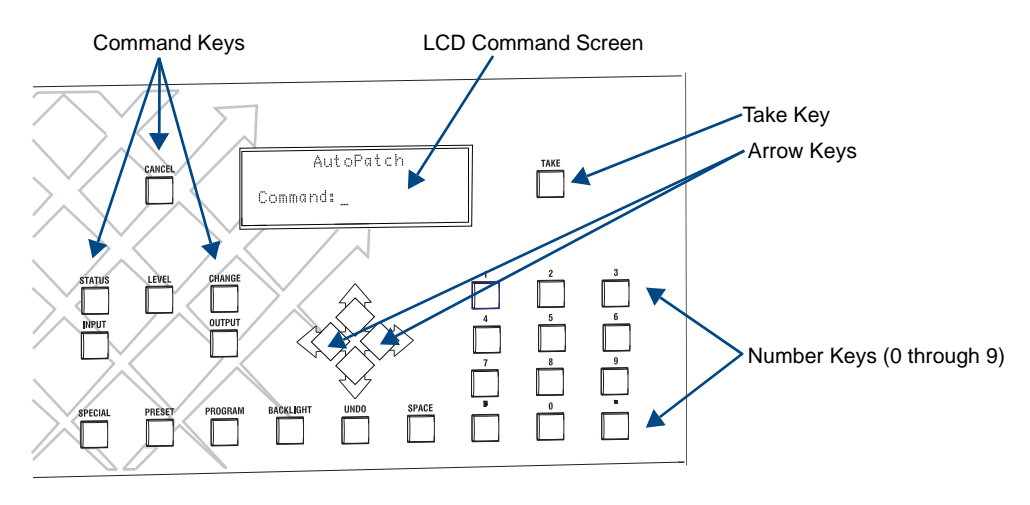

**FIG. 2** CP-10 LCD & control panel keys

**Note:** *The following keys are not currently implemented: Special, Undo, Comma, Period, and Up and Down Arrows.*

## Keys & Functions

- Cancel Key cancels an incomplete command and returns the panel to the Command screen. Cannot undo a completed operation, i.e., an operation followed by the pressing of the Take Key
- Take Key functions like the "Enter" key on a computer key board. Pressing the Take Key instructs the system to complete an operation
- **Status Key** queries the system for signal routing information and switch verification
- Level Key prepares the system to receive a level identification number. When controlling a system with a CP-10, the terms "Level" and "VM (Virtual Matrix)" are interchangeable
- **Change Key** prepares the system to accept a Change command
- **Input (source) Key** prepares the system to receive an input (source) identification number as the next entry
- Output (destination) Key prepares the system to receive an output (destination) identification number as the next entry
- **Arrow Keys** scroll left or right through long lists of outputs (required only when an arrow graphic is displayed on the LCD Command screen)
- Preset Key implements local and global presets
- **Program Key** displays software version only
- **Backlight Key** illuminates the LCD for approximately 20 seconds. Press the Backlight Key again to turn the backlight off before the 20 seconds are over
- Space Key inserts a space between multiple outputs or multiple local presets when entering a command. Output and local preset prompts are the only prompts that accept multiple number entries
- **Number Keys (0 9)** enter level, input, output, and preset numbers, and to enter digits for any other functions that may require numbers

## <span id="page-5-0"></span>Executing Switches

A switch is an active connection between an input (source) device and one or more output (destination) devices. The signals routed in a switching operation are individual signals or groups of individual signals coming through the connectors on the rear of an enclosure. You can execute switches from the CP-10 using the steps below.

#### *Switching Level*

All switches are executed on a specific level (virtual matrix). When controlling a system with a CP-10, the terms "Level," "virtual matrix," and "VM" are interchangeable. The standard levels for most AMX AutoPatch matrix switchers are:  $0 = All$  (Audio-follow-Video),  $1 = Video$ , and  $2 = Audio$ .

Unless otherwise specified, switches are executed using the factory designated default level of audio-follow-video (Level 0). When using the default, you do not have to press the Level Key and a level number. When executing a switch on a level other than the default (e.g., video alone is usually VM 1), you must press the Level Key and the desired level number. When specifying a level, be sure it includes all the signals you want to route.

#### Executing Switches

In an execute switch command either an input or an output can be selected first. You can enter multiple output signals, but only one input signal and only one level. To select multiple outputs, you must select the input first. Once satisfied with the switch selections, press the Take Key to execute the switch.

You can return to the Command screen (FIG. 3) at any time by pressing the Cancel Key. Pressing the Cancel Key does not cancel any completed operations.

```
AutoPatch
Command:
```
**FIG. 3** CP-10 Command screen

For new installations, we recommend that before attaching all inputs and outputs, you execute a test switch routing Input 1 to Output 2 on the level designated by the enclosure's "Connector Guide." Depending on the signal type (e.g., component signals), you may need to attach multiple input and output connectors.

The example following switches Input 1 to Output 2 on Level 0.

#### To execute a switch:

**1.** At the Command screen, press the Change Key. The Change screen appears.

AutoPatch Command:

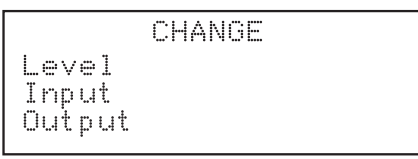

**2.** At the Change screen, press the Level Key and enter "0."

```
CHANGE
Level: 0_
Input
Output
```
**3.** Press the Input Key and enter "1."

```
CHANGE
Level: 0
Input: 1
Output:
```
**4.** Press the Output Key and enter "2."

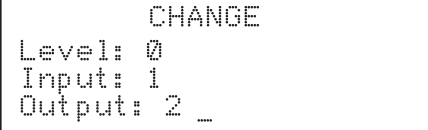

**5.** Press the Take Key.

Input 1 is routed to Output 2, and the system returns to the Command screen.

#### To execute a switch with multiple outputs:

- **1.** Complete Steps 1 through 3 above.
- **2.** Press an Output Key and then press the Space Key, repeating until all desired outputs are selected (use no more than 33 outputs at one time).

If necessary, use the left and right arrow keys to navigate through the entries.

```
CHANGE
Level:
      Ø
Input: 1
Output: 2345_
```
**3.** Press the Take Key.

Input 1 is routed to Outputs 2, 3, 4, and 5, and the system returns to the Command screen.

## <span id="page-7-0"></span>Verifying Signal Status

Signal status can be verified to confirm that a switch has executed properly or to confirm correct routing to multiple outputs (destinations) without accidently executing or disconnecting switches. Input status and output status both function on the CP-10 Control Panel. An output can only receive a signal from one input (source); therefore verifying the status of an output will display only the one input it is currently receiving a signal from. It will not show other outputs that are also receiving a signal from the same input. Verifying an input will display all outputs currently receiving the input's signal.

Once in Status mode, the CP-10 stays in Status mode until the Cancel Key is pressed. You can return to the Command screen at any time by pressing the Cancel Key.

The following example verifies the signal status for Input 2 on Level 0.

### To verify the status of an input signal:

**1.** At the Command screen, press the Status Key. The Status screen appears.

AutoPatch

Command:

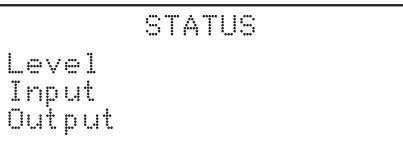

**2.** Press the Level Key and enter "0."

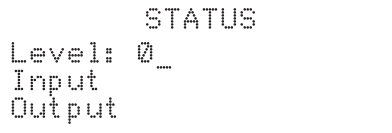

**3.** Press the Input Key and enter "2."

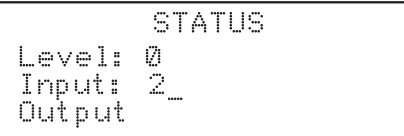

## **4.** Press the Take Key.

**A single output –** The Status screen below left indicates that Input 2 is routed to Output 4. **Multiple outputs –** The Status screen below right indicates that Input 2 is routed to multiple outputs. When the screen does not have enough room to display all of the outputs that the input is routed to, use the right arrow key to scroll right and see the rest of the outputs.

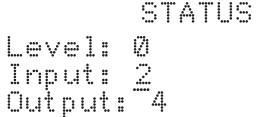

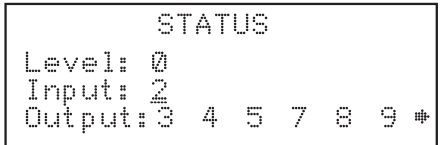

**No outputs –** If no outputs are routed to the specific input, "DIS" (disconnect) displays in the Output field. The Status screen below indicates that Input 2 is not routed to any outputs.

```
STATUS
Level: Ø
Input: 2<br>Output: DIS
```
**5.** Press the Status Key to return to the Status screen and select another signal to verify. **Or**

Press the Cancel Key to return to the Command screen.

The following example verifies the signal status of Output 9 on Level 0.

### To verify the status of an output signal:

**1.** At the Command screen, press the Status Key. The Status screen appears.

AutoPatch

Command:

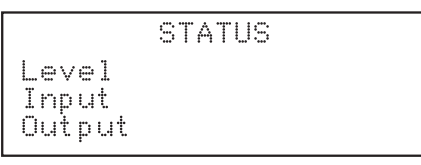

**2.** Press the Level Key and enter "0."

**STATUS** Level: 0 Input Output

**3.** Press the Output Key and enter "9."

```
STATUS
Level: 0
Input
Output: 9_
```
**4.** Press the Take Key.

**An input –** The status screen below left indicates that Output 9 is receiving a signal from Input 3. **No inputs –** The Status screen below right displays "DIS" (disconnect) in the Input field, indicating that Output 9 is not receiving a signal from an input.

```
STATUS
                                     STATUS
                             Level: 0
Level: 0
                             Input: DIS
Input: 3
Output: 9
                             Output:
                                      -9.
```
**5.** Press the Status Key to return to the Status screen and select another signal to verify. **Or**

Press the Cancel Key to return to the Command screen.

## <span id="page-9-0"></span>Executing Presets

## <span id="page-9-1"></span>Global & Local Presets Overview

Global and local presets are predefined sets of switches that can easily be executed.

#### Local Presets

A local preset is a predetermined set of switches on a particular level (virtual matrix) that are routed simultaneously. They are stored in each enclosure's configuration file and can be executed at any time.

Local presets are not programmed (defined) at the factory. To program them, use XNConnect (see the XNConnect Help file) or contact your AMX representative (for contact information, see [page 18\)](#page-20-1). Once the local presets have been defined as part of the configuration file, the new file must be loaded to the system's CPU (see the XNConnect Help file).

### Global Preset

A global preset is a snapshot of an entire system's state which enables that system state to be replicated at a later time. The system state includes all current signal routings (regardless of the number of levels involved) and any digital gain and/or volume settings. Before defining a Global Preset, route the system to the desired state (including audio settings if applicable). A global preset number is assigned to a system state during runtime using the CP-10 Control Panel (or BCS commands) and is stored in the switcher's non-volatile memory. That system state can then be restored at any time by selecting the assigned global preset number.

#### **Note**: *Global presets cannot be defined (created) in XNConnect.*

Since the CP-10 Remote Control Panel can be used to operate different types of matrix switchers, check the product documentation for any limitations to the number of supported global presets.

We strongly recommend keeping track of the number used and the system's routing state for each global preset. If another system state is assigned a previously used number, the former state will be automatically overwritten.

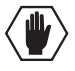

**Caution:** *If the system is reconfigured, global presets may be lost, depending on the method used to load the new configuration file (see the XNConnect Help file).*

## <span id="page-10-0"></span>Executing Local Presets

**Note:** *Executing a local preset does not change any system routings that are not part of the preset.* Make sure the CP-10 is on the level (virtual matrix) where the local preset resides.

To return to the Command screen at any time, press the Cancel Key.

The example below executes Local Preset 6 on Level 0.

#### To execute a local preset:

**1.** At the Command screen, press the Preset Key. The Global preset screen appears.

AutoPatch

Command:

GLOBAL PRESET Execute: (Cancel) (Take)

**2.** Press the Level Key to access the Local Preset screen The Local preset screen appears with the cursor after the Level prompt.

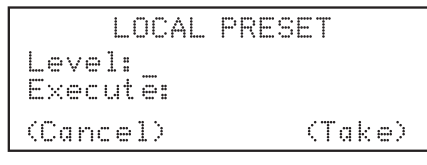

**3.** Enter "0" for the level.

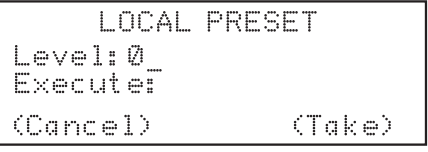

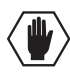

**Caution:** *Before selecting multiple presets, make sure all the presets switch on the same level*.

**4.** Press the Preset Key again and enter "6."

```
LOCAL PRESET
Level: Ø
Execute: 6
(Cancel)
                (Take)
```
When entering multiple presets, separate the numbers by pressing the Space Key after each entry.

```
LOCAL PRESET
Level: 0
Execute: 6 7 8_
(Cancel)
                (Take)
```
**5.** Press the Take Key.

Local Preset 6 is executed and the system returns to the Command screen.

## <span id="page-11-0"></span>Defining Global Presets

To return to the Command screen at any time, press the Cancel Key.

The example below defines Global Preset 3, and the example on [page 10](#page-12-1) executes Global Preset 3.

#### To define a global preset:

- **1.** Route the system to the desired state.
- **2.** At the Command screen, press the Preset Key. The Global Preset screen appears.

AutoPatch Command: (Cancel)

- GLOBAL PRESET Executer (Take)
- **3.** Press the Preset Key again.

The program prompt appears with the cursor after the prompt.

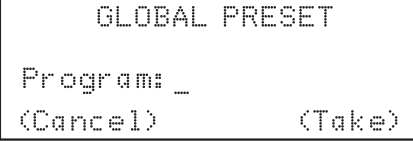

**Note:** *From the Global Preset screen, press the Preset key to toggle between the Program prompt and the Execute prompt*.

**4.** Enter "3" as the number to be associated with the current system state.

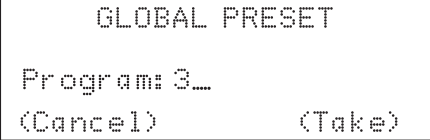

**5.** Press the Take Key.

The current system state can now be recalled at any time by executing Global Preset 3. The system returns to the Command screen.

**Note:** *We strongly recommend keeping track of the numbers and system state routings used for global presets. If another system state is assigned to a previously used number, the former state will be automatically overwritten*.

## <span id="page-12-0"></span>Executing Global Presets

To return to the Command screen at any time, press the Cancel Key. **Note:** *When you execute a global preset, the system routes the switches immediately*.

### <span id="page-12-1"></span>To execute a global preset:

**1.** At the Command screen, press the Preset Key. The Global Preset screen appears with the cursor after the Execute prompt.

AutoPatch Command: \_

GLOBAL PRESET Execute: (Cancel)  $\text{Take}$ 

**2.** Enter "3."

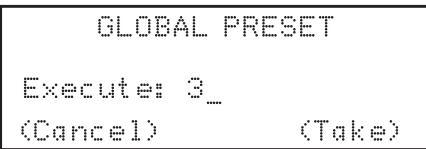

**3.** Press the Take Key.

Global Preset 3 is executed and the system returns to the Command screen.

## <span id="page-13-0"></span>Checking the Software Version

Use the following steps to check the software version of the CP-10 Control Panel.

#### To check the software version:

**1.** Press the Cancel Key.

 $\mathbb{C}$ 

**2.** At the Command screen press the Program Key. The Software Version screen appears.

Current software version number

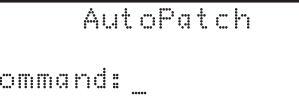

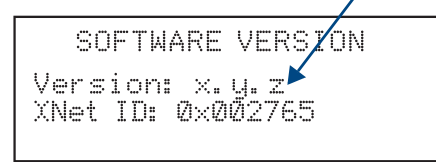

## <span id="page-14-0"></span>Installing a CP-10 Remote Control Panel

This chapter covers rack installation for the CP-10 Remote Panel (FG1090-216), as well as instructions for linking the panel to an enclosure. When the installation is complete, execute a test switch to make sure the system is working properly (see [page 15\)](#page-17-2).

## <span id="page-14-1"></span>General Specifications

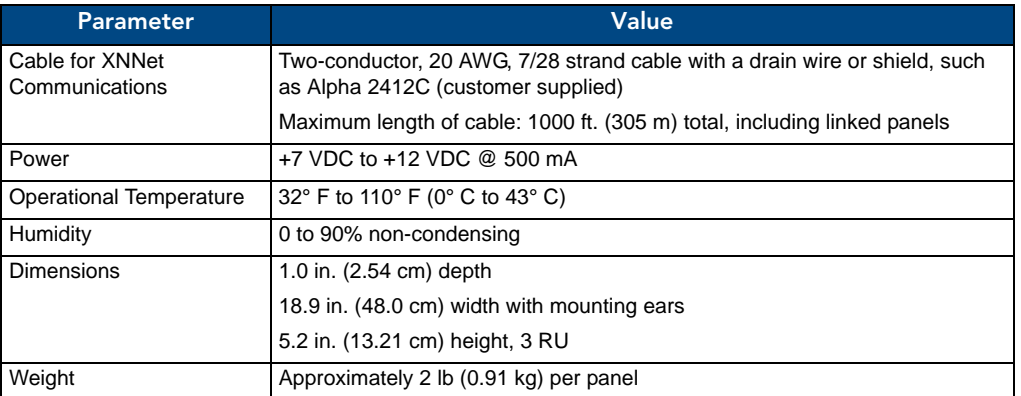

## Rear View

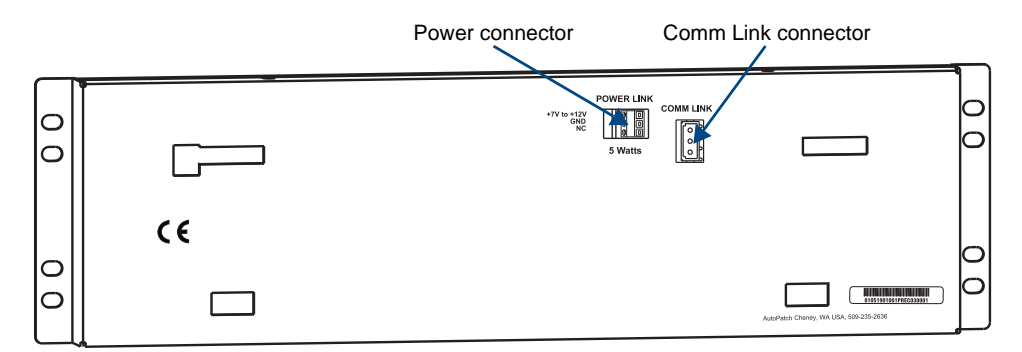

**FIG. 4** Rear view of CP-10 Remote Panel

## <span id="page-15-0"></span>Connecting to AMX AutoPatch Matrix Switcher

### Communication Cable Requirements

 $\Box$  Two-conductor, 20 AWG, 7/28 strand cable with a drain wire or shield, such as Alpha 2412C (customer supplied) Maximum length of cable: 1,000 ft. (305 m) total, including linked panels

**T** AMX AutoPatch pigtail (provided)

#### To connect a CP-10 Remote to an AMX AutoPatch Matrix Switcher:

- **1.** Attach the two wires of the AMX AutoPatch pigtail to the communication cable.
- **2.** On the rear of the panel, plug the AMX AutoPatch pigtail into the Comm Link connector (FIG. 5).

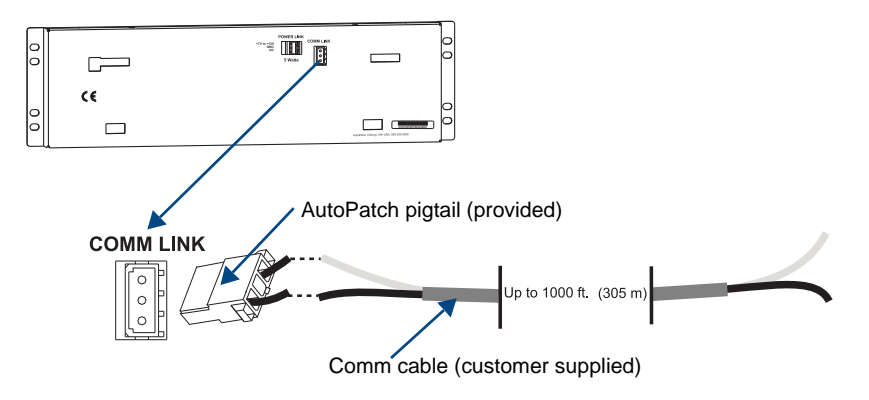

**FIG. 5** Plug pigtail into the Comm Link

- **3.** On the matrix switcher's CPU, unplug the REMOTE (XNNet) connector (for REMOTE connector location, see the matrix switcher documentation).
- **4.** Loosen the two outer screws on the connector.
- **5.** Insert the two wires from the CP-10 Remote into the two outer slots of the REMOTE connector on the matrix switcher, leaving the center slot empty ([FIG. 6](#page-15-1)). Note that either wire can go into either of the outer slots.

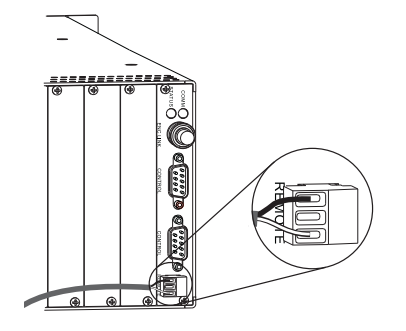

<span id="page-15-1"></span>**FIG. 6** Insert wires into REMOTE connector on enclosure

**6.** Tighten the screws and plug the connector back into the CPU.

## <span id="page-16-0"></span>Applying Power

## Power Requirements

- $\Box$  AMX AutoPatch wall transformer **Or**
- $\Box$  +7 VDC to +12 VDC @ 500 mA

**Important:** *Always use a UL approved power source. Be sure to check the power source documentation for information specific to that power source.* 

The instructions below are for using the (optional) AMX AutoPatch wall transformer. If you use the AMX AutoPatch transformer, the side of the wire with the white stripe is positive and the other side is ground.

### To apply power to the CP-10 Remote using the wall transformer:

- **1.** Unplug the CP-10 Remote's power connector.
- **2.** Loosen the ground and positive screws.
- **3.** Insert the power cable ground and positive wires into the slots [\(FIG. 7\)](#page-16-1) and tighten the screws.
- **4.** Plug the power connector back into the CP-10 Remote.

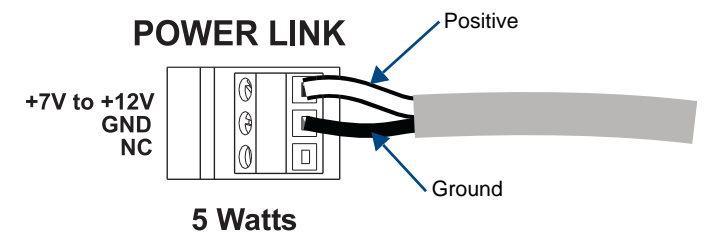

<span id="page-16-1"></span>**FIG. 7** Remove power connector, wire it, and replace

**5.** Install the CP-10 Remote in a rack (see [page 15](#page-17-0)) or other permanent location before plugging the transformer into the power source.

## <span id="page-17-0"></span>Rack Installation

CP-10 Remote Panels are designed to fit in a standard EIA 19 in. (48.26 cm) rack.

Once the CP-10 Remote is wired, follow the rack installation instructions below.

**Tip:** *When placing control panels, keep in mind that the optimal viewing angle is at eye level.*

#### To install the CP-10 Remote in a rack:

- **1.** Insert the wired panel through the rear of the rack.
- **2.** Attach with front-mounting screws to hold it firmly in place ([FIG. 8](#page-17-3)).

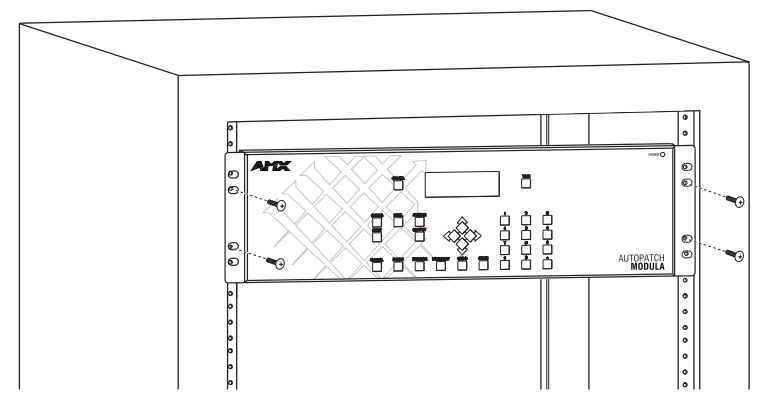

<span id="page-17-3"></span>**FIG. 8** Place in rack and fasten with mounting screws

- **3.** Apply power to the panel.
- **4.** Wait briefly for the system to establish communication with the remote panel.

Execute a test switch to make sure the system is working properly (see below). If the system is not working properly, check all system connections and retry the test switch before contacting technical support (for contact information, see [page 18](#page-20-1)).

## <span id="page-17-1"></span>Executing a Test Switch

We recommend completing the installation by executing a test switch routing Input 1 to Output 2 on the level designated by the enclosure's "Connector Guide" (the following example uses Level 0).

## <span id="page-17-2"></span>To execute a test switch:

**1.** At the Command screen, press the Change Key. The Change screen appears.

AutoPatch

Command:

```
CHANGE
Level
Input
Output
```
**2.** Press the Level Key and enter "0."

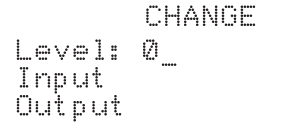

**3.** Press the Input Key and enter "1."

```
CHANGE
Level: Ø
Input: 1
Output:
```
**4.** Press the Output Key and enter "2."

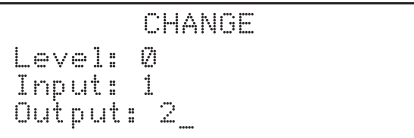

**5.** Press the Take Key.

Input 1 is routed to Output 2, and the system returns to the Command screen.

If the system is not working properly, check all system connections and retry the test switch before contacting technical support (see [page 18\)](#page-20-1).

## <span id="page-19-0"></span>Appendix A – System Error Codes

This appendix contains an overview of common error codes that can appear on a CP-10 Control Panel, provides basic troubleshooting strategies, and gives technical support contact information.

## <span id="page-19-1"></span>Common System Error Codes

The table below lists the error code, the name of the code, the meaning of the code, and some basic troubleshooting strategies (additional troubleshooting strategies are included on [page 18](#page-20-0)). The codes in the table are not intended to be comprehensive. If an error code appears that is not listed, note the specific number and contact technical support (for contact information, see [page 18\)](#page-20-1).

The first letter of the error code indicates the following:

- $\Box$  E = Error
- $\Box$  W = Warning
- $\Box$  A = Alarm<sup>\*</sup> (requires immediate attention)
- $\Box$  I = Information\*

\* Because these codes very rarely appear, they are not included in the table.

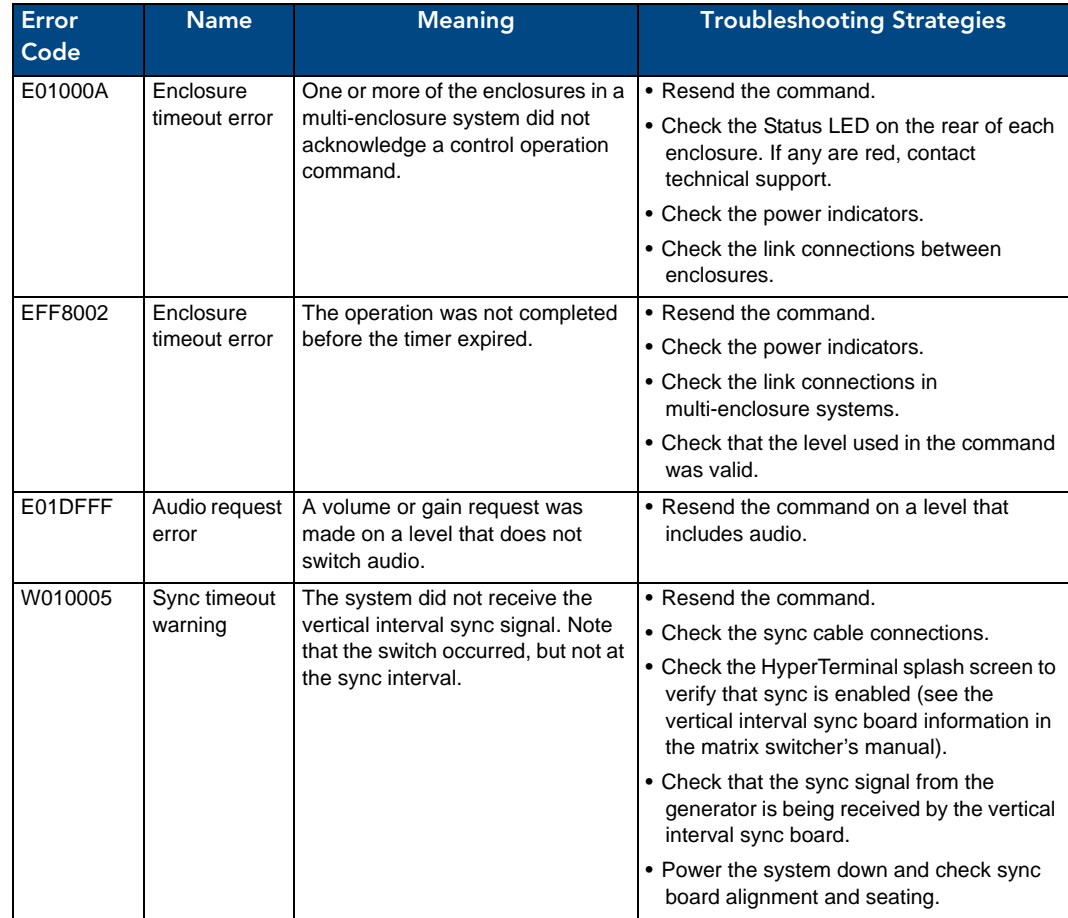

## <span id="page-20-0"></span>Troubleshooting

Error codes can appear either on the control panel or in a terminal emulation program, such as HyperTerminal.

When you are using a control panel, one of the most common troubleshooting strategies is to resend the command to see if the error was simply a timeout error.

When you are using BCS (Basic Control Structure) commands, one common troubleshooting strategy is to enter the command again. Often the command has simply been entered incorrectly (e.g., omitting an output in a Change command). In other cases, the command has specified a value that is not valid (e.g., entering a decibel value in an adjust volume command that is outside the volume range for the audio board).

## <span id="page-20-1"></span>Technical Support

Before contacting technical support with a question, please consult this manual. If you still have questions, contact your AMX representative or technical support. Have your system's serial number ready. The system's serial number is normally located on the rear of the enclosure; if not, remove the left expansion plate above the power receptacle and look inside the enclosure to the left. For remote control panels, look on the rear of the panel in the lower right corner.

We recommend recording your system's serial number in an easily accessible location.

*AMX Contact Information*

- 3000 Research Drive, Richardson, TX 75082
- $\bullet$  800.222.0193
- z 469.624.8000
- Fax 469.624.7153
- Technical Support 800.932.6993
- z www.amx.com

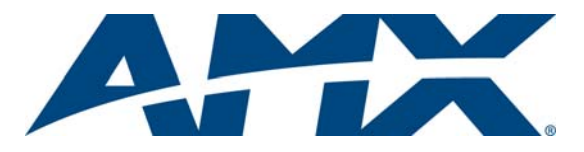

It's Your World - Take Control™